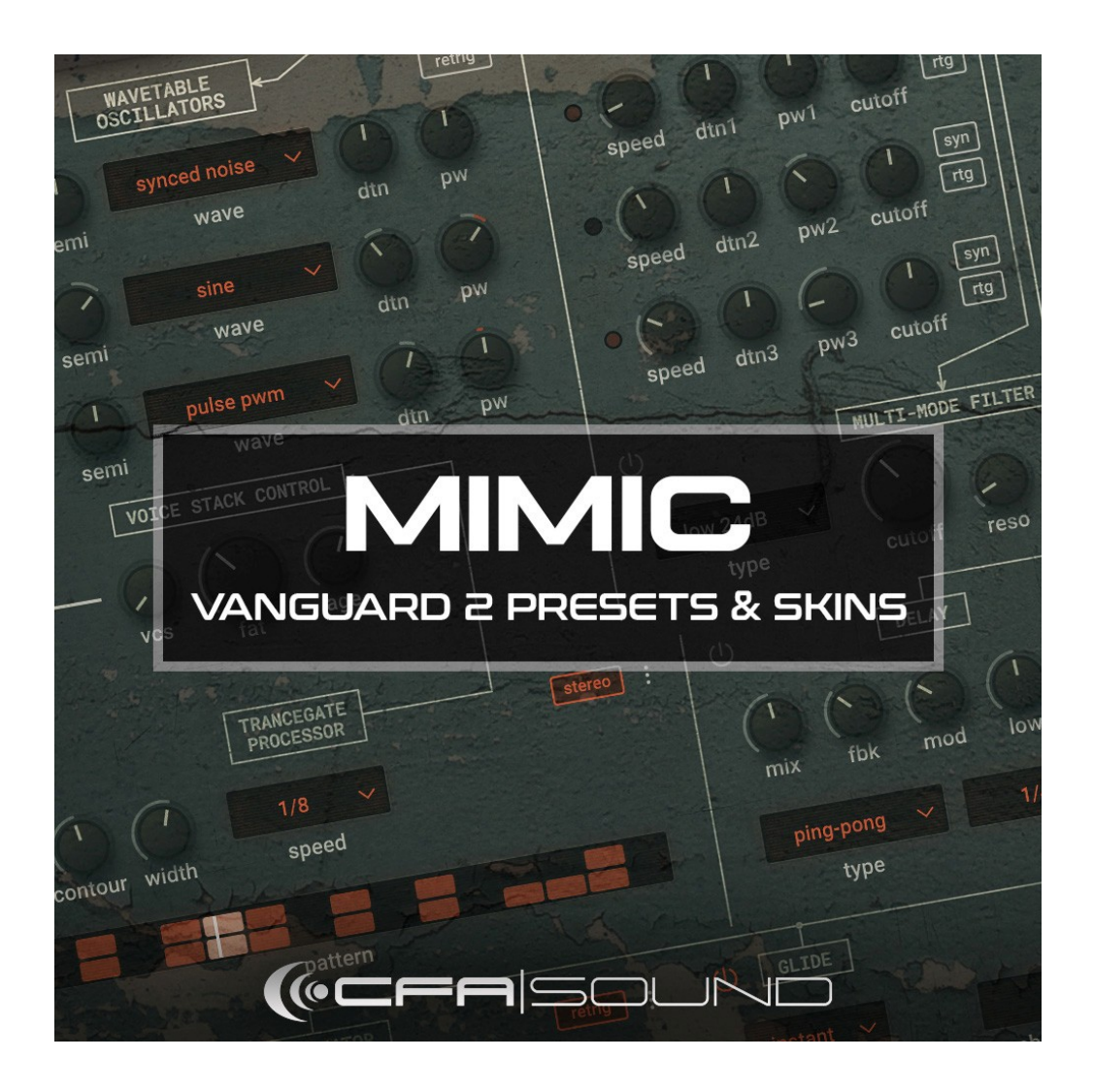

**CFA-SOUND MIMIC Vanguard 2 Presets & Skins – Installation Guide**

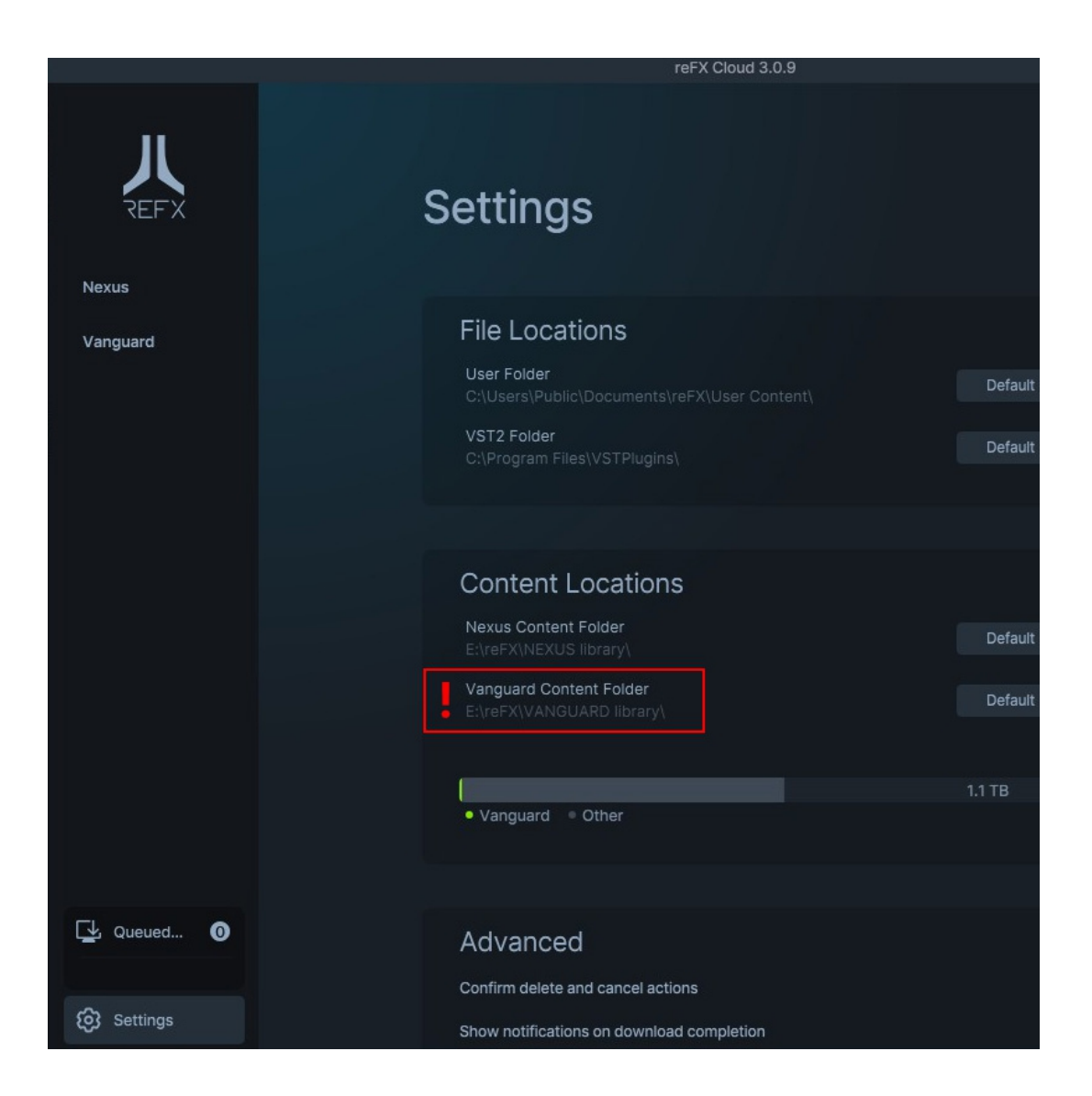

Before installing the presets and ui skin files, it's necessary to know the library folder of Vanguard 2. Which depends on what path you allocated during the installation of Vanguard 2 itself.

The best and easiest way to find the library folder is by checking the "Settings"-tab of the Refx Cloud App, as shown in the screenshot above.

As shown in the screenshot, in for example my installation the path is: "E:\reFX\VANGUARD library\" You need to go to this specific folder on your harddrive.

And please make sure, you`re using the latest version. V2.08 is required (or later) to use the presets and UI skins.

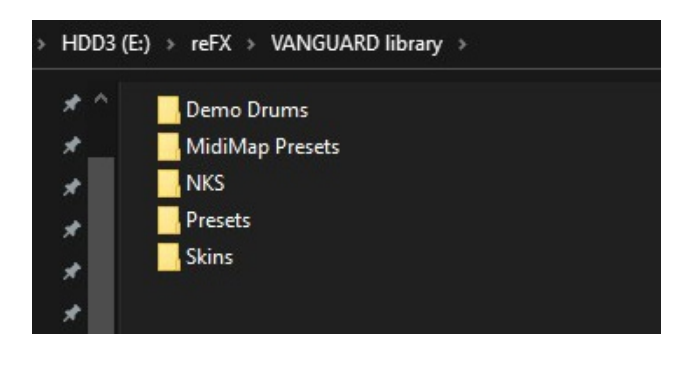

As you can see on the left, the content of the Vanguard 2 library folder (in that case WinOS, which should be similar to MacOS) has dedicated subfolders for presets and skins.

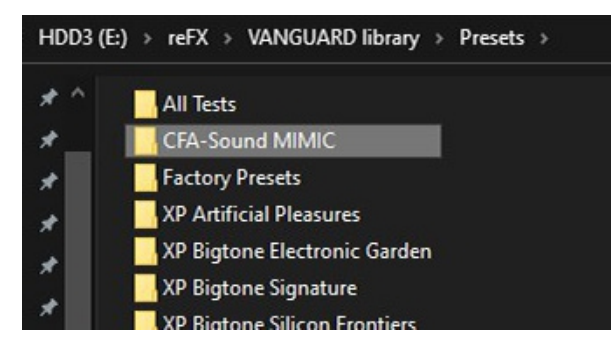

To install the presets, just copy the "CFA-Sound MIMIC" folder from the package into the "Presets" sub-folder.

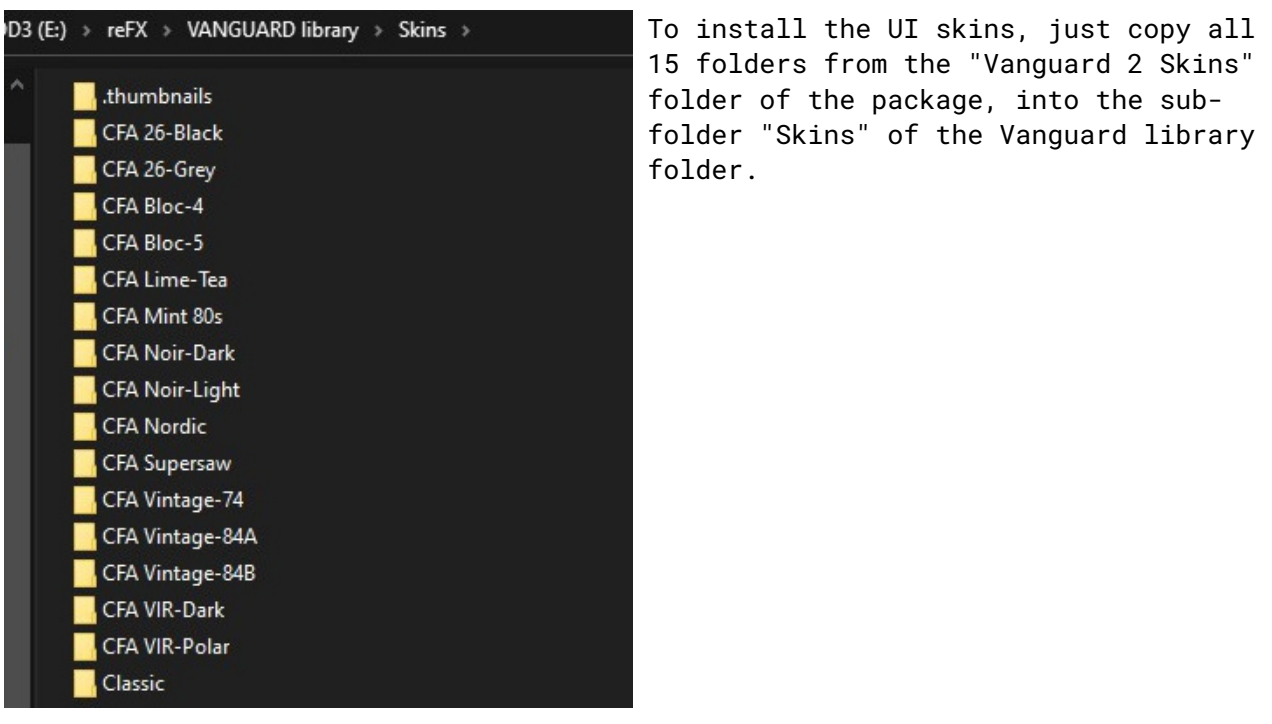

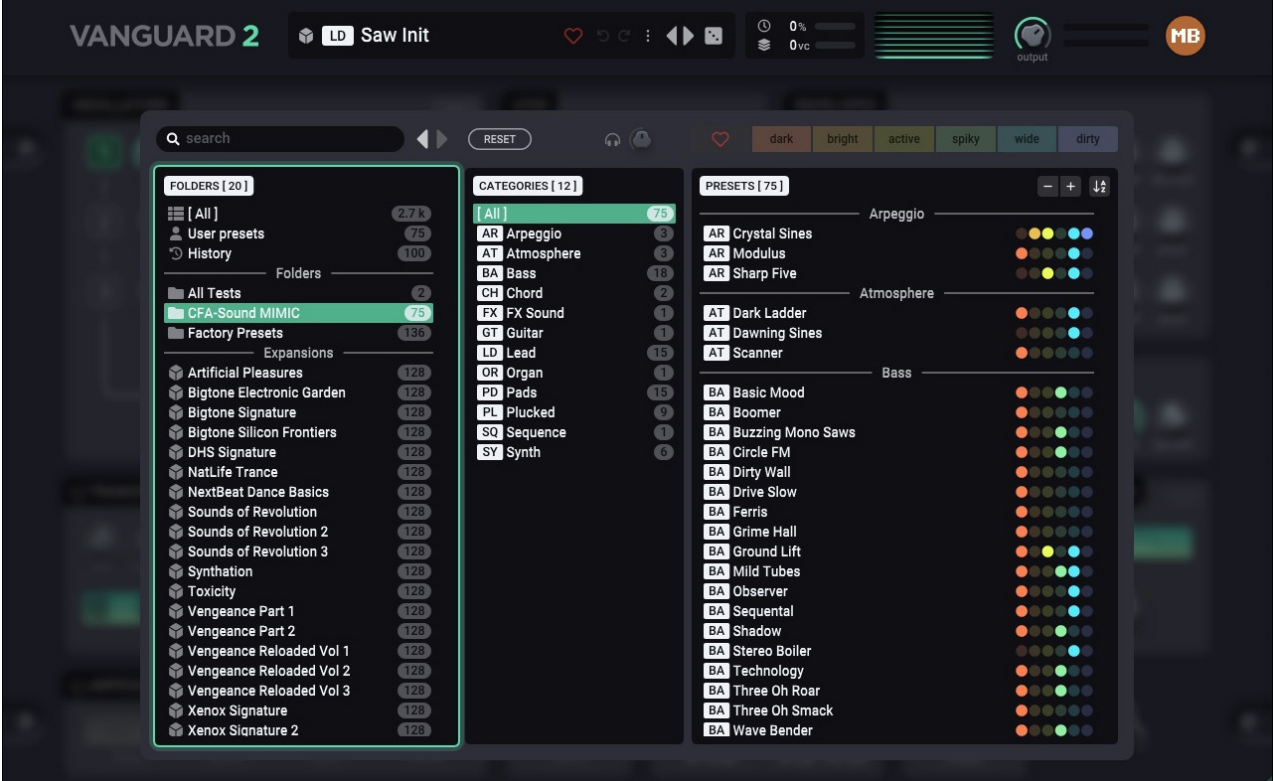

After that, load Vanguard 2 in your DAW or Host, and click on the browser icon - now the "CFA-Sound MIMIC" folder will be listed on the left side of the browser under "Folders", as you can see in the screenshot.

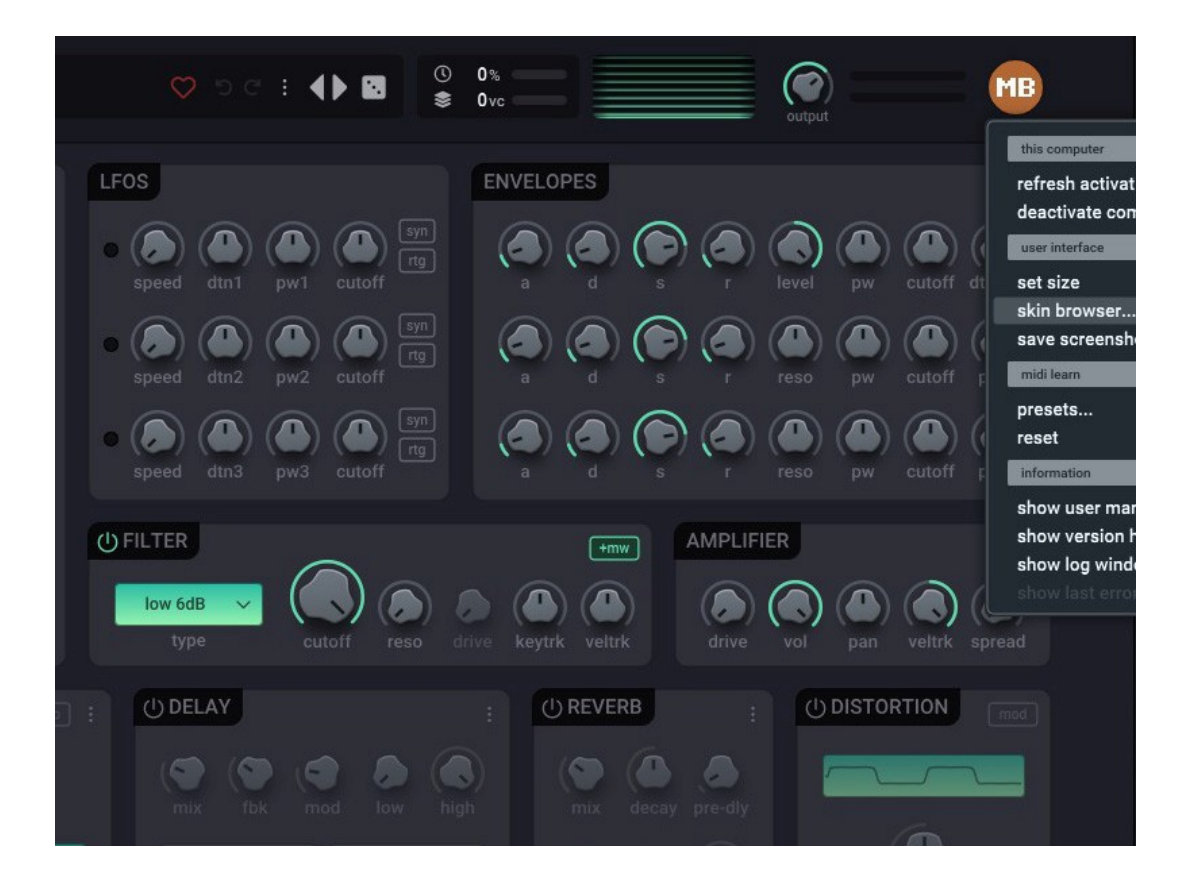

To access the UI skins, just click on the top right orange icon, which usually displays 2 letters matching your registered name. And click on "skin browser"...

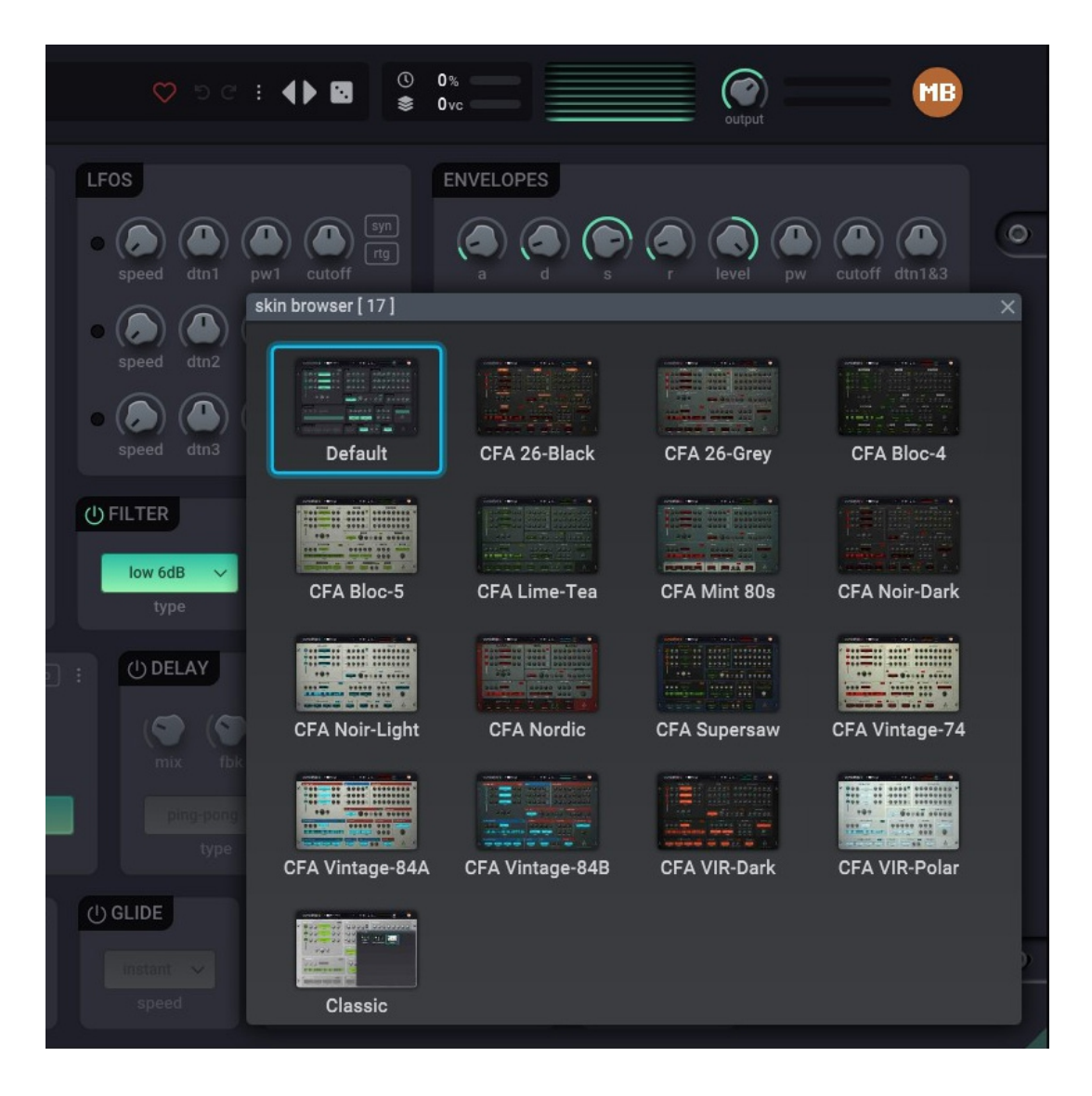

The following popup displays all installed UI skins. From there you just need to click on the skin you like to select.

The preview thumbnails will be generated automatically by Vanguard 2 itself, once you have clicked on each skin.

If you have any questions regarding the import of the soundbank or its usage, feel free to contact us directly on our website: [www.CFA-Sound.com](https://www.cfa-sound.com/)